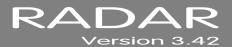

# 3.42 MANUAL ADDENDUM

# **INSTRUCTIONS**

This addendum provides changes and additions to the 3.40 Operator's Manual for all RADAR<sup>®</sup> products. Note the following regarding this addendum:

- A 3.42 ADDENDUM TABLE OF CONTENTS is provided. Insert this page after the last page of the
  TABLE OF CONTENTS in the PREFACE section of the 3.40 Operator's Manual for quick reference to
  new and changed features for RADAR<sup>®</sup>.
- Page numbers for the corresponding section of the 3.40 Operator's Manual are located at the bottom of each page to allow for insertion of the information contained on the page in the appropriate area of the manual.
- A new MENU TREE OVERVIEW for the 3.42 software is also provided. Use these pages to replace the existing MENU TREE OVERVIEW in the 3.40 Operator's Manual.
- Alternatively, insert this addendum after the ADDENDUMS tab located at the back of the 3.40 Operator's Manual binder.

# 3.42 ADDENDUM TABLE OF CONTENTS \_\_\_\_\_

| SECTION 3 CONFIGURATION Digital I/O MADI Firmware Updates                       |
|---------------------------------------------------------------------------------|
| Preferences Set SMTP Host in Network Prefs 38 - A                               |
| SECTION 4 OPERATIONS Display Screen Shot Image Saved On The Archive Drive       |
| Entering Values Enter Time Function Remembers Last Entry47 - A                  |
| Disk Diagnostics Shortcut To Enable Disk ID60 - A                               |
| Project Management Set Startup Proj66 - A                                       |
| File Management Fill Silence Options for Export and BWAV Backup80 - A           |
| Import Open TL Projects90 - A                                                   |
| Set Project Start Time When Importing90 - A                                     |
| SECTION 5 APPLICATIONS Playback Stop At Locate Function Is Now Project-Specific |
| SECTION 7 REFERENCE Menu Tree Overview                                          |

## **MADI FIRMWARE UPDATES**

The **INSTALL FIRMWARE** feature allows the MADI firmware to be upgraded. This option is found in the **MADI SETTINGS** list in the **I/O MENU**.

To update MADI Firmware:

- Navigate to MAIN MENU / I/O MENU / MADI SETTINGS / INSTALL FIRMWARE and press the ENTER key.
- At the MADI FIRMWARE IS NOT CURRENT prompt press the ENTER key.
- At the INSTALL FIRMWARE VERSION: 0X dialogue use the and keys to select the desired version and press the ENTER key.
- At the INSTALL MADI FIRMWARE VER 08? prompt use the 4 and 4 keys to select YES and press ENTER key.
- At the ARE YOU SURE? prompt use the 

  ↑ and 

  keys to select YES and press ENTER key.
- The dialogue will display INSTALLING and show + 0% COMPLETE +.
- When installation completes **FIRMWARE INSTALLED** will display and **REBOOT TO ENABLE FIRMWARE**. If the display shows **FIRMWARE FAILED** then installation has not completed and must be restarted.

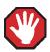

Do not interrupt a firmware update as this could cause irreversible damage to RADAR® hardware.

### **SET SMTP HOST IN NETWORK PREFS**

The **INTERFACE PREFS** section of the **NETWORK PREFS** menu contains an **SMTP HOST** setting. In some situations, this is required to allow email of debug logs via a specific Internet Service Provider.

To set an SMTP Host:

- Navigate to MAIN MENU / PREFERENCES MENU / NETWORK PREFS / INTERFACE PREFS and press the ENTER key.
- 2 Use the ♠ and ♥ keys to select SMTP HOST and press the ENTER key.
- Use the QWERTY keyboard to type a **SMTP HOST** (i.e. *mail.smtp.com*). Use & key on the **Session Controller/KC-24** or the ♠ and ♥ keys or **Jog Wheel** to select the period (.) key.

iZ Technology Corporation

## SCREEN SHOT IMAGE SAVED ON THE ARCHIVE DRIVE

To save a screen shot:

Press SHIFT+X, a screen shot will be saved to a file named **SCREENSHOT.BMP**. This file will be located in the **D:ARCHIVE/SYSTEM FILES/SCREEN SHOT** folder.

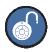

Each time this function is used it will overwrite the previous screen shot.

iZ Technology Corporation 42 - A

## **ENTER TIME FUNCTION REMEMBERS LAST ENTRY**

When the **ENTER TIME** key is pressed, it will display the previously-entered time. This allows the user to return to the same time location by simply pressing **ENTER**.

For example:

Press the ENTER TIME key.

3 Enter a time and press the ENTER key: 00: 00: 00: 00: 00: 00. 00 00: 10: 30: 00. 00

Press the ENTER TIME key will recall the previous time: 00: 00: 00: 00: 00: 00. 00 00: 10: 30: 00. 00

## SHORTCUT TO ENABLE DISK ID

To access the **ENABLE DISK ID** dialog instantly simply press the letter **E** on either the **Session Controller** or **KC-24** keyboard. This allows drive ID's to be easily disabled that are not in use, thus speeding up access to file browsing, backup and other functions that scan for drives.

To enable or disable a Disk ID:

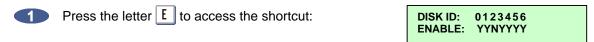

Use the 

and 

keys to select an ID the 

and 

keys to select Y for enabled and N for disabled. Once the options are set press the ENTER key to exit the menu

### **SET STARTUP PROJ**

The **DIAGNOSTICS MENU** contains a **SET STARTUP PROJ** setting. This will allow the user specify the project that will be loaded the next time a RADAR® drive is mounted. This function may be useful in troubleshooting RADAR® when certain projects are causing problems when mounting the drive.

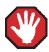

All disks must be unmounted before using this function.

#### To **SET STARTUP PROJ**:

- Navigate to MAIN MENU / DIAGNOSTICS MENU / SET STARTUP PROJ and press the ENTER key.
- At the **AFTER MOUNTING, LOAD PROJECT:** prompt type in a project number and press the **ENTER** key. If there isn't a project already at the project number selected, RADAR<sup>®</sup> will automatically create one.
- Navigate to MAIN MENU / DISK MENU / MOUNT/UNMOUNT and press the ENTER key.
- Use the 

  and 

  keys to select MOUNT at the FILESYSTEM: prompt. RADAR® will now MOUNT the selected startup project.

iZ Technology Corporation

#### FILL SILENCE OPTIONS FOR EXPORT AND BWAV BACKUP

If the **FILL SILENCE** preference is set to **ASK**, a **FILL SILENCE** option will have to be chosen each export or BWAV backup.

To set the **FILL SILENCE** preference:

Use the MENU/PREV, the ♠ and ▼ keys and the ENTER key to go to the MAIN MENU / FILE MENU / FILE PREFS / FILL SILENCE selection and press the ENTER key.

2 At the **FILL SILENCE** prompt, use the ▲ and ▼ keys to select:

ASK Will prompt for fill silence option each export/BWAV backup.

FILL GAPS ONLY FILL ALL GAPS without front or back fill.

FRONT FILL+GAPS FRONT FILL and FILL GAPS without BACK FILL.

GAPS+BACK FILL BACK FILL and FILL GAPS without FRONT FILL.

FRONT+GAPS+BACK FRONT and BACK FILL and FILL GAPS

NO Each export/BWAV backup will transfer with no fill options

Make a selection and press the ENTER key. The factory default setting is ASK.

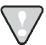

If the **FILL SILENCE** preference in the **FILE PREFS** menu set to **ALL** in a previous version of software, it will be converted to **FRONT+GAPS+BACK** when version 3.42+ is installed. This is the setting to use to import back into RADAR® and paste to **ORIG TIME** because it guarantees that all exported tracks will be aligned.

### **IMPORT OPEN TL PROJECTS**

This function enables RADAR® to import MX2424 Projects with SDII file formats and TL Project formats on HFS+ formatted disks.

To import an Open TL Project:

- With an MX2424 disk inserted into RADAR® and a BWAV drive mounted press the FILE IMPORT button on the Session Controller, or select the IMPORT menu using the KC24. To import Open TL Projects navigate to the disk containing the TL project(s) and press the ENTER key.
- RADAR® will scan the volume to determine if TL projects exist, and if so, RADAR® will present a scrollable list of projects by name, showing the .tl extension on the end of the project name.
- Scroll through the list of projects, and press the ENTER key to select a project for importing.

  RADAR® will then import, flatten the project and create the equivalent RADAR® project including the project name, track names, sample rate, and bit resolution.

The following will be displayed during the importing of audio:

IMPORTING AUDIO + 100% COMPLETE +

Once the Audio is imported RADAR® will display:

IMPORTING AUDIO + MAKE PROJECT +

The waveform file will be created during the import. When the import is complete, RADAR® will cue to the project start time and display the following:

The import can be cancelled at any time by pressing the CANCEL button.

#### **SET PROJECT START TIME WHEN IMPORTING**

When importing files to a new project, the project start time will be based on the **IMPRT PROJ START** setting in the **FILE PREFS** menu. If this preference is set to **AUDIO**, then the project start time will be set to the time stamp of the earliest audio region imported to the project. If the preference is **DEFAULT**, then the project start time will be set to the **DEF START TIME** defined in the **PROJECT PREFS** menu.

To set the default **IMPRT PROJ START**:

- Navigate to MAIN MENU / FILE MENU / FILE PREFS / IMPRT PROJ START and press the ENTER key.
- Use the 

  And 

  keys to select **DEFAULT** or **AUDIO** at the **IMPRT PROJ START** and press the **ENTER** key.

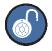

When 3.42 software is first installed this preference is set to **DEFAULT**. **DEFAULT** will **IMPORT** to the timeline set in **DEF START TIME** in the **PROJECT PREFS**. **AUDIO** will **IMPORT** to the earliest timeline set in the BWAV header of the earliest audio region.

### STOP AT LOCATE FUNCTION IS NOW PROJECT-SPECIFIC

The **STOP AT LOCATE** option can be enabled on a per project basis. When **ENABLED** RADAR<sup>®</sup> will automatically stop playing when it reaches a locate point.

To **ENABLE** or **DISABLE STOP AT LOCATE** on the current opened project:

- Navigate to MAIN MENU /PROJECT MENU / STOP AT LOCATE and press the enter key.
- Use the 

  and 

  keys to select **DISABLED** or **ENABLED** at the **STOP AT LOCATE** and press the **ENTER** key.
- If **ENABLED** is selected use the and keys to select **STOP** or **CUE NEXT** from the **AT**LOCATE POINT prompt and press the ENTER key. If **CUE NEXT** is selected RADAR® will jump to the next locate point and stop.

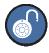

When installing software onto 3.41 and below this preference is set to **DISABLED**.

## MENU TREE OVERVIEW

This section provides an overview of the RADAR® menu structure.

```
SYSTEM MENU ▼
    SYSTEM INFO ▼
         RADAR SOFTWARE VER
SERIAL NUMBER
          RECORDING ENGINE
          SYNC ENGINE INSTALLED RAM
          CPU TYPE
          CPU SPEED
          IP ADDRESS
         MAC ADDRESS
ETHERNET TYPE
          ANALOG I/O
          DIGITAL I/O 1
          DIGITAL I/O 2
         DIGITAL I/O 3
IDE 0 MASTER
          IDE 1 MASTER
          SCSLID 0
   SET TIME & DATE
   SET SERIAL NUM
UPDATE SOFTWARE
DISK MENU ▼
   MOUNT/UNMOUNT
   SHOW DISK SPACE
RECLAIM SPACE
    MAKE PORTABLE
    ERASE ALL AUDIO
   INIT DISK
    DISK MODE
   24 TRKS AT 192K
    SEAMLESS 64K
    CLONE RADAR DISK
   DISK NOTES
    ENABLE DISK ID
SYNC MENU ▼
    TC SETTINGS V
         TC FORMAT
          TC RATE
         SMPTE LOCK SPEED
FREEWHEEL TIME
          STATIC TC OUT
         CHASE MODE
SHOW SYNC DRIFT
         SYNC THRESHOLD
CHASE ON POWERUP
    SYNC REFERENCE
   RADARI INK ▼
          ENABLE/DISABLE
         RADARLINK SOLO
RADARLINK ID
   MACHINE CONTROL ▼
          ENABLE/DISABLE
          SELECT TYPE
          9-PIN SETTINGS ▼
                DEVICE ID
                9-PIN CHASE MODE
                TRACK ARM MODE VARISPEED MODE
                SHUTTLE-0 MODE
                TC OUT MODE-CUE
                TC OUT MODE-PLAY
          MMC SETTINGS ▼
                DEVICE ID
    SYNC REF OUTPUT
   LOST SYNC IN REC
```

```
I/O MENU ▼
    I/O ROUTING ▼
           INPUT ROUTING
OUTPUT ROUTING
            RESET ROUTING
            DIG 2-CH ROUTING DIGITAL INPUTS
    8-BUS MODE
ANALOG I/O LEVEL
    DIG IN FORMAT
    DIG I/O SDQ
DIG 2-CH OUTPUT
    AES SETTINGS ▼
(IF AES CARD PRESENT)
            SAMPLE RATE IN
EMPHASIS IN
            EMPHASIS OUT
    MULTI-CHNL TYPE

ADAT SETTINGS ▼

(IF ADAT CARD PRESENT)
            ADAT IN CLOCK
ADAT IN WIDTH
            ADAT IN SMPL PT
            ADAT OUT WIDTH
            ADAT OUT USERBIT
            FACTORY DEFAULTS
    TDIF SETTINGS ▼

(IF TDIF CARD PRESENT)

IN SAMPLE POINT
            SAMPLE RATE IN
            EMPHASIS IN
            EMPHASIS OUT
            CARD TYPE
    MADI SETTINGS ▼
    (IF MADI CARD PRESENT)

SAMPLE RATE IN
            EMPHASIS IN
            EMPHASIS OUT
            LEGACY MODE (96K)
            INTERLACE (48CH)
            COAX/OPTICAL IN
            INSTALL FIRMWARE
```

```
FILE MENU ▼
    BACKUP
    RESTORE
    EXPORT
    IMPORT
   FLATTEN PROJECTS
FILE MANAGEMENT
   MAKE DVDCD IMAGE
BURN DATA CD/DVD
    BURN AUDIO CD
   FINALIZE CD
DEL IMG FILE
   MACROS
MIX AUTOMATION
   FILE PREFS ▼
SHOW SIZE
IMPRT PROJ START
          EXPORT FORMAT
          FILL SILENCE
          REFORMAT QUALITY
          WRITE VERIFY
FILE NAME FORMAT ▼
                 PRESET ▼
TRK-NAME-STAMP
                      TRK-PROJ-STAMP
                      TRK-REGION-NAME
TRK-REGION-PROJ
                      PROJ-TRK-REGION
                 TRK-REGION (DOS)
CUSTOM ▼
                      SELECT TEMPLATE
                      MAKE TEMPLATE IMPORT TEMPLATE
                      EXPORT TEMPLATE
                      EDIT TEMPLATE
                      DELETE TEMPLATE
          DVD BURN MODE
          DVD BURN SPEED
```

iZ Technology Corporation 159 - A

| PR | OJECT MENU ▼                          |
|----|---------------------------------------|
|    | GOTO PROJECT                          |
|    | NEW PROJECT                           |
|    | COPY PROJECT DELETE PROJECT           |
|    | NAME PROJECT                          |
|    | RENUMBER PROJECT                      |
|    | SAMPLE RATE                           |
|    | BIT RESOLUTION                        |
|    | TC FORMAT                             |
|    | TC RATE<br>START TIME                 |
|    | SYNC OFFSET                           |
|    | DISPLAY MODE                          |
|    | MIDI TEMPO MAP                        |
|    | VARISPEED                             |
|    | UNDO LEVEL<br>STOP AT LOCATE          |
|    | WAVE NOISE FLOOR                      |
|    | NAME TRACK                            |
|    | RENUMBER LOCATES                      |
|    | REBUILD WAVES                         |
|    | I/O ROUTING ▼ INPUT ROUTING           |
|    | OUTPUT ROUTING                        |
|    | RESET ROUTING                         |
|    | DIG 2-CH ROUTING                      |
|    | DIGITAL INPUTS                        |
|    | 8-BUS MODE                            |
|    | PROJECT NOTES PROJECT PREFS ▼         |
|    | NEW PROJ SETTINGS                     |
|    | NEW PROJ NUMBER                       |
|    | DEF SAMPLE RATE                       |
|    | DEF BIT RES<br>DEF TC FORMAT          |
|    | DEF TC PORMAT                         |
|    | DEF START TIME                        |
|    | DEF UNDO LEVEL                        |
|    | DEF WAVE NS FLR                       |
|    | TEMPLATE MENU ▼                       |
|    | MAKE TEMPLATE<br>IMPORT TEMPLATE      |
|    | EXPORT TEMPLATE                       |
|    | DELETE TEMPLATE                       |
| ED | IT MENU ▼                             |
|    | UNDO EDIT<br>REDO EDIT                |
|    | MODIFY EDIT                           |
|    | CUT                                   |
|    | COPY                                  |
|    | PASTE                                 |
|    | MOVE<br>ERASE                         |
|    | LOOP                                  |
|    | SLIDE                                 |
|    | INSERT SILENCE                        |
|    | REVERSE                               |
|    | GAIN/FADE                             |
|    | LISTEN FOIT XEADE TIME                |
|    | EDIT XFADE TIME<br>REC XFADE TIME     |
|    | CROSSFADE TYPE                        |
|    | MUTE TRACKS                           |
|    | RECORD SAFE                           |
| PR | EFERENCES MENU ▼                      |
|    | DEF SMPTE FIELD                       |
|    | SHOW SUBFRAMES                        |
|    | SCROLL PROJ LED                       |
|    | TRACK SOLO MODE                       |
|    | ZOOM SOLO AUDIO<br>SLIDE TIME UNITS   |
|    | FFWD & REW RATE                       |
|    | MAX JOG RATE                          |
|    | PEAK HOLD TIME                        |
|    | CLIP HOLD TIME                        |
|    | SAVE STATE DELAY<br>SCRN-SAVER MENU ▼ |
|    | SAVER DELAY                           |
|    | IMAGE EFFECTS                         |
|    | AUTO RECLAIM                          |
|    | TRK ARM GROUPING<br>IGNORE AES FLAGS  |
|    | UNMOUNT PORTABLE                      |
|    | RADARVIEW RES                         |
|    |                                       |
|    | CLOCK MODE<br>MUTE I/O ON STOP        |

```
PREFERENCES MENU (CONT) ▼
ARROW KEY GOTO
     ASSIGN FT-SWITCH
ASSIGN MM LOC
      RECORD PREFS ▼
               1-BUTTON RECORD
TRACK ARM ACTION
                RECORD MK IN/OUT
LOW DISK WARNING
                RECORD VERIFY
                RECORD ON CHASE
PROJECT PER TAKE
                RECORD RECOVERY
      FILE PREFS ▼
                SHOW SIZE
               SHOW SIZE
IMPRT PROJ START
EXPORT FORMAT
FILL SILENCE
REFORMAT QUALITY
WRITE VERIFY
FILE NAME FORMAT ▼
PRESET ▼
TRK-NAME-STAMP
TRK-PAME STAMP
                                TRK-PROJ-STAMP
TRK-REGION-NAME
                                 TRK-REGION-PROJ
                         TRK-REGION-PROJ
PROJ-TRK-REGION
TRK-REGION (DOS)
CUSTOM ▼
SELECT TEMPLATE
IMPORT TEMPLATE
IMPORT TEMPLATE
EXPORT TEMPLATE
                                EDIT TEMPLATE
DELETE TEMPLATE
                DVD BURN SPEED
                DVD BURN MODE
     DVD BURN MIGGE
PROJECT PREFS ▼

NEW PROJ SETTINGS

NEW PROJ NUMBER

DEF SAMPLE RATE

DEF SAMPLE RATE
               DEF BIT RES
DEF TC FORMAT
                DEF TC RATE
               DEF START TIME
DEF UNDO LEVEL
                DEF WAVE NS FLR
     NETWORK PREFS ▼
INTERFACE PREFS ▼
                         HOST NAME
DHCP SERVER
                          LOCAL IP ADDRESS
SUBNET MASK
                          GATEWAY
                          PRIMARY DNS
SECONDARY DNS
                          SMTP HOST
                          FTP SERVER
FTP LOGIN NAME
               FTP PASSWORD

SERVER PREFS ▼

NETWORK PROTOCOL
                          SERVER IP ADDR
SERVER NAME
                          SERVER SHARE
CLIENT WORKGROUP
                EMAIL PREFS ▼

COMPANY NAME

LOCATION
     REPLY EMAIL
NETWORK CONTROL
REMOTE PREFS ▼
                REMOTE PORT
```

```
DIAGNOSTICS MENU ▼
SCAN SCSI BUS
INIT DISK
CHECK DISK
REPAIR DISK
CHECK PROJECT
SET STARTUP PROJ
REALTIME ERRORS
VERIFY DISKS
SHOW AUDIO LEVEL
PING IP ADDRESS
CONFIGURE DEBUG
SAVE DEBUG
EMAIL DEBUG
RESTART DESKTOP
FACTORY SETTINGS
INSTALL PREV VER
HELP MENU ▼
RELEASE NOTES
MANUAL
```

iZ Technology Corporation 160 - A